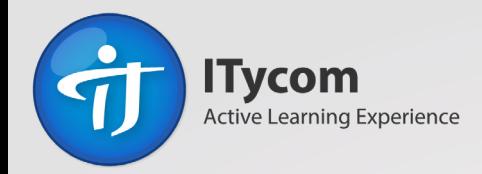

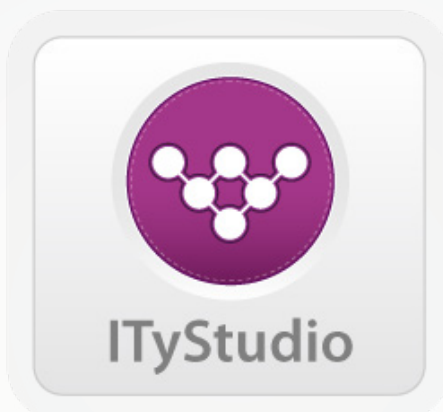

# **Mode d'emploi**

www.itycom.com/itystudio

# **Sommaire**

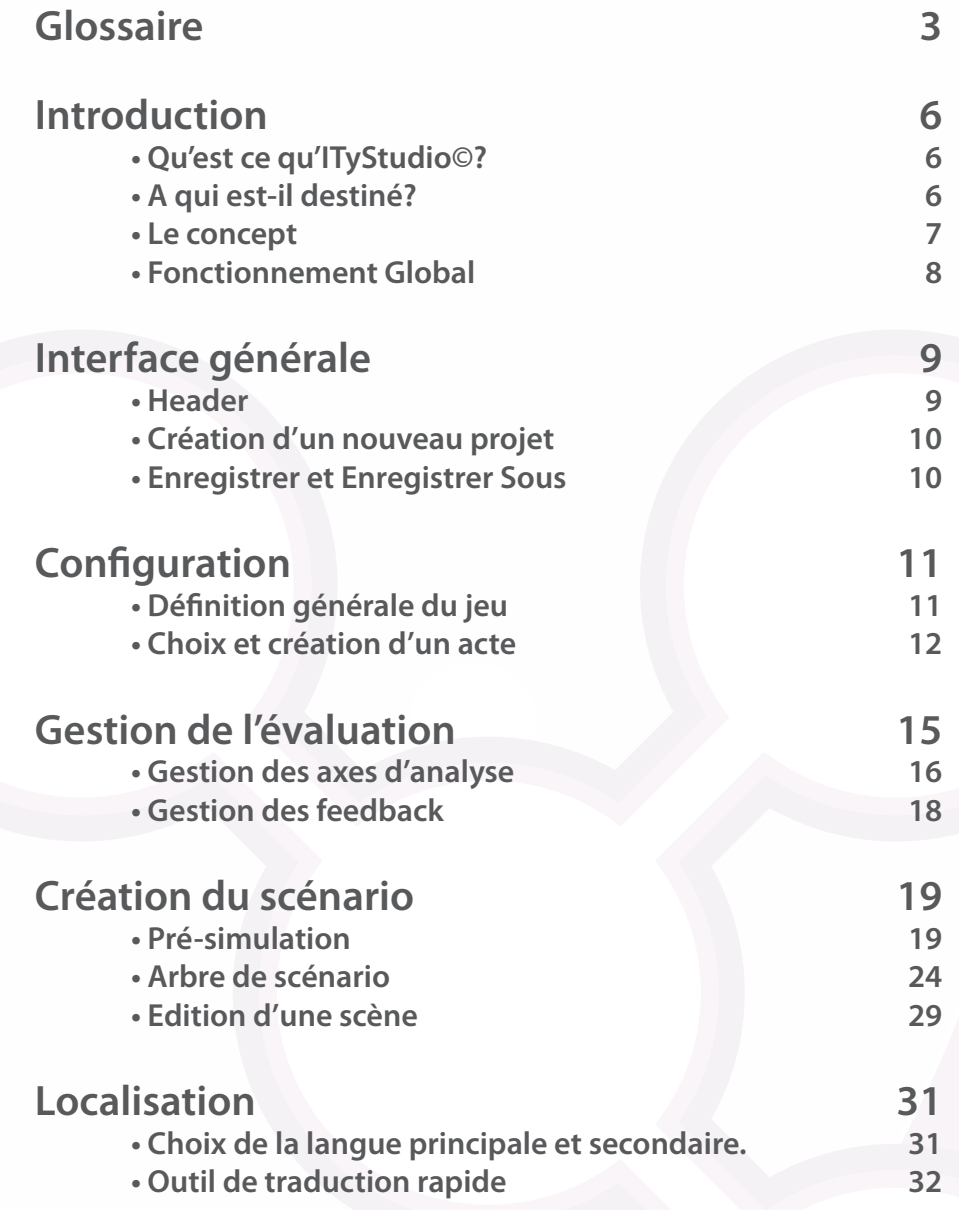

# **Glossaire**

#### <span id="page-2-0"></span>**Arbre de scénario:**

Structure non-hiérarchisée en forme d'arbre permettant de mettre bout à bout différentes scènes formant un scénario.

De chaque scène source peuvent naître plusieurs scènes cibles.

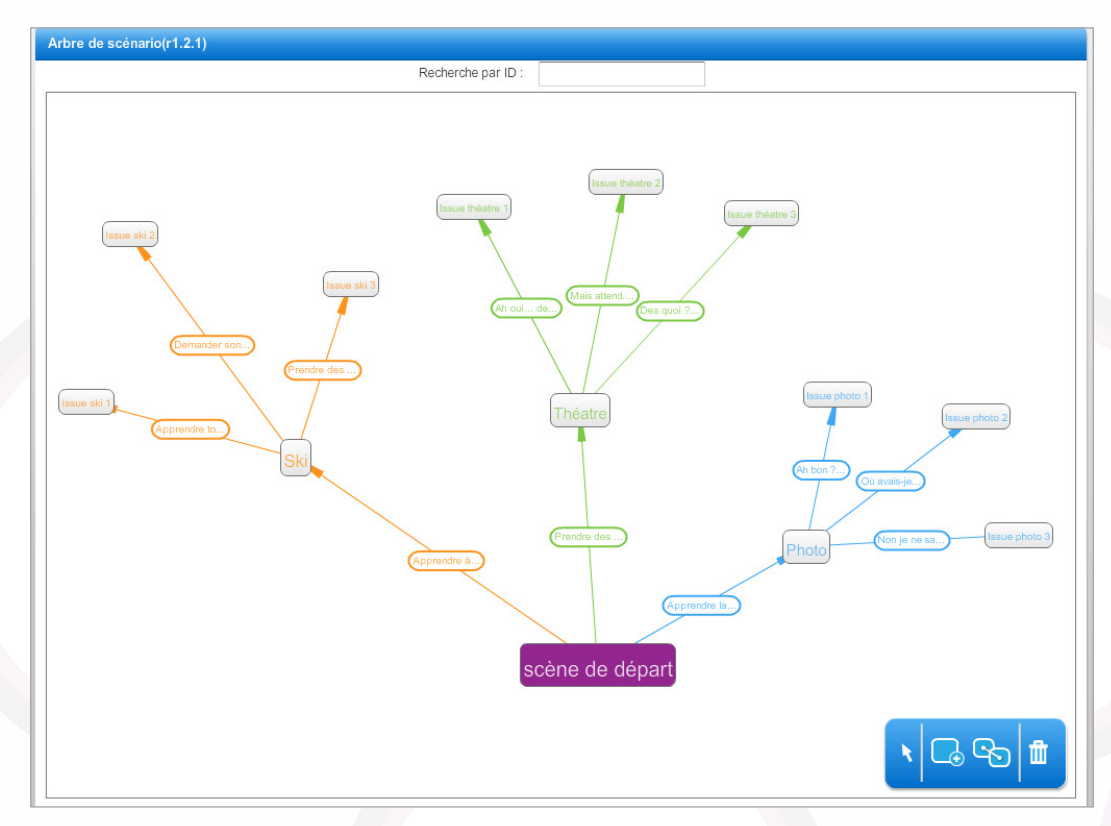

#### **Proposition :**

Chemin entre deux scènes. Cela correspond aux choix que peut faire l'apprenant dans le Serious Game.

**Scène source :** Scène d'où partent une ou plusieurs proposition(s).

**Scène cible :** Chaque proposition donne lieu à une scène cible.

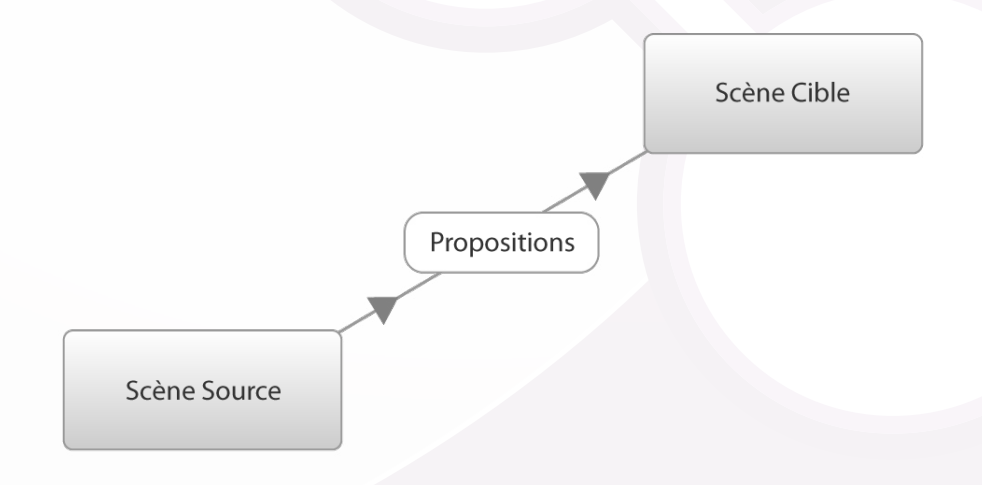

# **Glossaire**

**Assignation des points :** Attribution de points positifs ou négatifs par axes d'analyse en accord avec la justesse de la proposition choisie par l'apprenant.

**Axe d'analyse :** Ce qui est évalué chez l'apprenant. Chaque axe d'analyse correspond à une compétence donnée, définit par le formateur.

**Feedback :** Critiques et commentaires constructifs en rapport avec les axes d'analyse et le parcours du joueur.

**Acte :** Correspond au choix du décor et des personnages dans la simulation.

Simulation : Partie du Serious Game où l'apprenant incarne son avatar virtuel et interagit dans un environnement 3D.

**Pré-simulation :** Partie du Serious Game intervenant en amont de la simulation et contenant habituellement une introduction, un contexte et/ou un quizz.

**Briques :** éléments de nature variables insérables dans la timeline.

**Timeline :** Les timelines utilisées dans ITyStudio sont similaires aux timelines des logiciels de montage vidéo. Elles permettent d'insérer différents éléments qui seront lus de manière linéaire et dans un ordre chronologique (de la gauche de la timeline vers la droite) par le système.

Dans ITyStudio, on peut retrouver des timelines dans la définition des étapes présimulation ainsi que dans l'édition d'une scène dans l'arbre de scénario.

**ID :** Numéro unique attribué à chacune des scènes permettant de les identifier.

**LMS :** (Learning Management System) Lecteur de contenus pédagogiques.

### **Merci de votre confiance**

Nous nous sommes efforcés de produire un logiciel avec le moins d'anomalies possible. Néanmoins, il se peut que certaines subsistent. Pour nous aider à améliorer le logiciel, vous pouvez nous les signaler en cliquant sur « Support technique » en bas à droite de la fenêtre.

Si vous avez des suggestions, n'hésitez pas à nous en faire part.

Cordialement,

L'équipe de conception et de développement ITycom

## <span id="page-5-0"></span>**Introduction**

#### **• Qu'est ce qu'ITyStudio©?**

ITyStudio© est un logiciel-auteur de simulations de type Serious Game. Au travers d'arbres scénaristiques et de représentation des scènes sous forme de timeline, utilisez le logiciel comme véritable banc de montage de Serious Games. Vous pouvez ainsi créer votre propre simulation interactive et ceci sans aucune connaissance technique.

Pour cela, vous pouvez importer vos personnages et décors 3D, ou utiliser les bibliothèques déjà présentent dans le logiciel.

Si vous ne trouvez pas votre bonheur, et que le monde de la 3D vous est totalement étranger, pas de problèmes! Vous avez la possibilité d'acheter du contenu 3D (Personnages, décors et vidéos) directement depuis notre plate-forme ITyStore© disponible à cette adresse : http://www.itystore.com

Vous construisez ensuite votre simulation scène par scène, en insérant les propositions disponibles durant le jeu et les différents chemins accessibles.

Une fois la simulation créée, vous pouvez la visualiser et l'exporter facilement sur notre LMS ITyLearning© ou sur tout autres LMS compatibles SCORM.

Du fait de son mode de fonctionnement totalement SaaS (Software as a Service), le logiciel est entièrement accessible en ligne via votre compte utilisateur.

Vous pouvez donc où que vous vous trouvez, créer, modifier et partager votre simulation.

#### **• A qui est-il destiné?**

ITyStudio© se destine aux concepteurs pédagogiques, formateurs et autres experts métiers désireux de créer des contenus interactifs de manière simple et autonome. Le stockage de l'intégralité de vos simulations étant en ligne, vous pouvez donc facilement partager vos créations avec d'autres personnes, d'autres concepteurs mais aussi des clients afin de présenter ou de tester certains aspects de votre Serious Game.

Des formations au logiciel existent, pour plus d'informations, veuillez nous contacter :

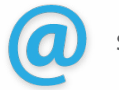

support@itycom.com  $\left\| \mathbf{q}_{\text{gen}} \right\|$  04 50 69 99 71

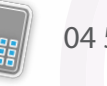

#### <span id="page-6-0"></span>**• Le concept**

Chez ITycom, notre façon de concevoir des Serious Games se résume par le schéma suivant:

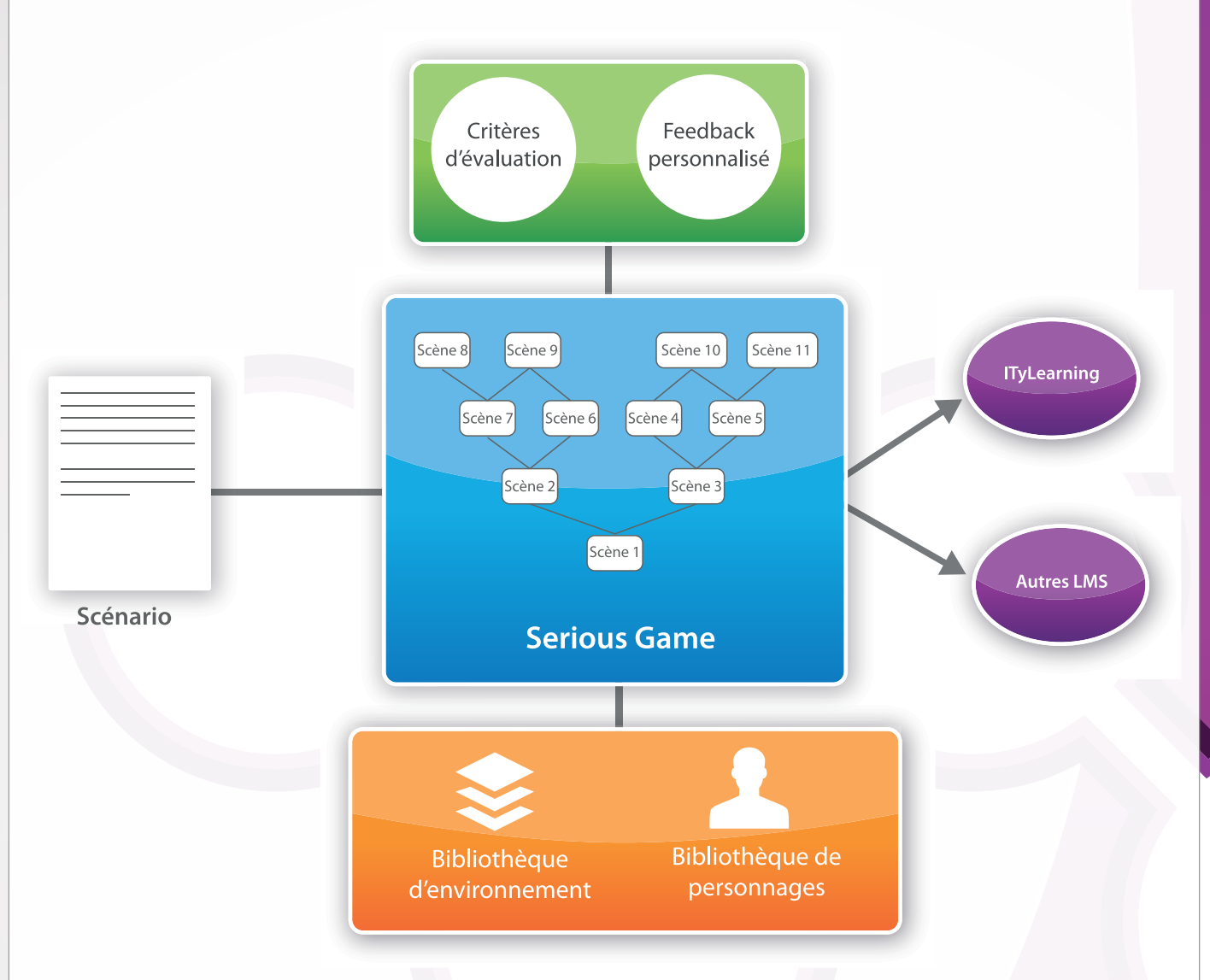

Nous concevons le scénario de la simulation, créons les différents protagonistes et le cadre dans lequel le Serious Game va se dérouler.

Nous définissons ensuite les critères d'évaluation, ce sur quoi nous allons évaluer les apprenants ainsi que les différents feedbacks relatifs au score obtenu.

Puis grâce à une bibliothèque d'environnement et de personnage pré-existante ou créée pour l'occasion, l'architecture de la simulation est bâtie et les dialogues sont insérés dans les différentes scènes.

Les différents axes d'analyse sont ensuite assignés aux scènes et la gestion des scores et des résultats est mise en place.

Après avoir testé les différents chemins et s'être assuré de la cohérence de l'ensemble, la simulation est enfin prête à être exporté sur le LMS.

#### <span id="page-7-0"></span>**• Fonctionnement Global**

Avec ITyStudio©, nous avons gardé la même structure et la même architecture de conception que celle utilisée au sein de notre équipe de développement.

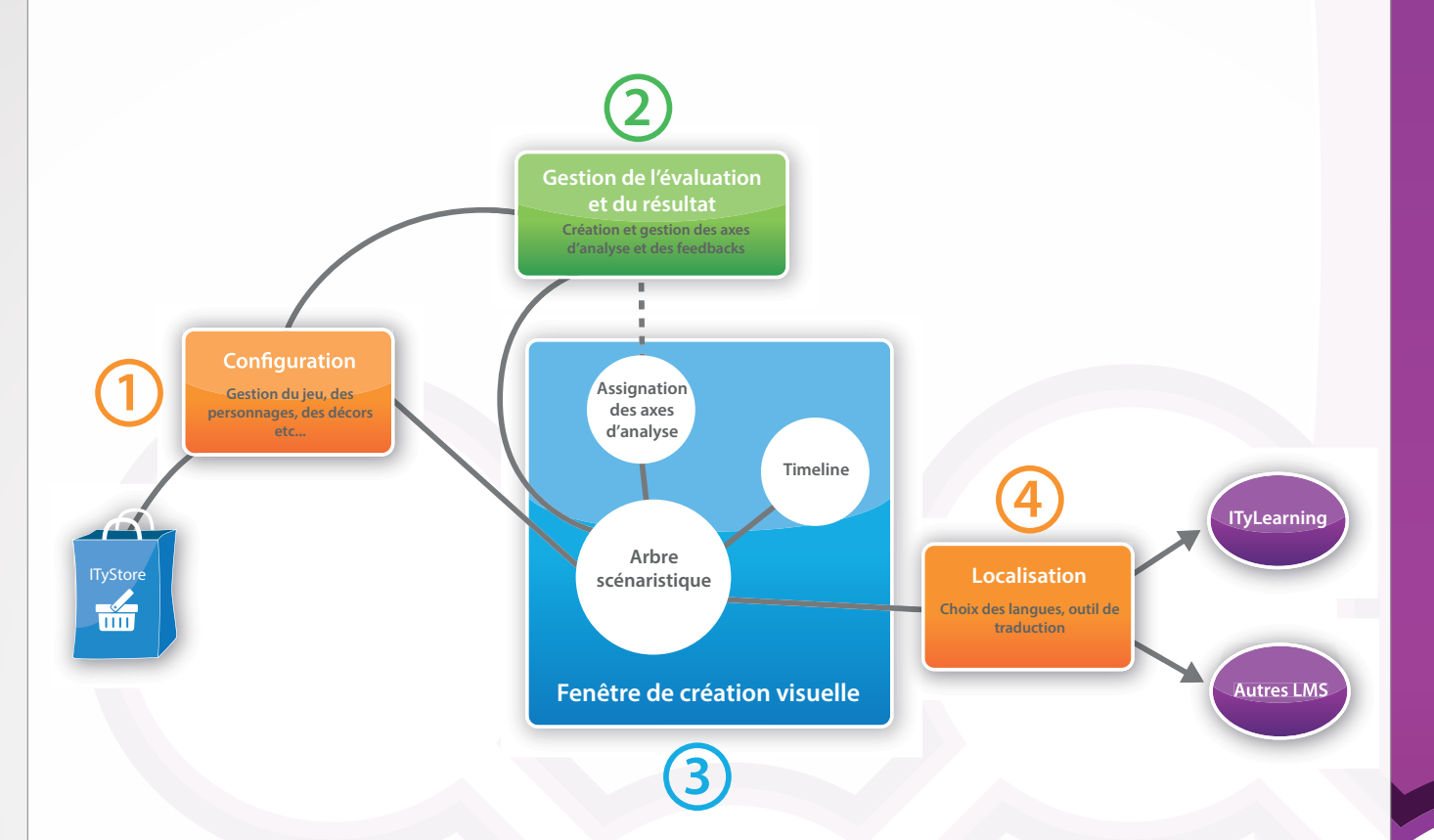

On retrouve ces 3 étapes sous la forme des 3 onglets principaux du logiciel :

La partie configuration, qui va servir à définir les informations générales de la simulation ainsi que le choix des personnages et des décors.

La partie Gestion de l'évaluation et du résultat, définissant les axes d'analyse sur lesquels les apprenants seront évalués ainsi que les feedbacks possibles en fonction de leur score.

**3**

**1**

**2**

La partie Création visuelle qui servira à créer et bâtir le Serious Game à proprement parler.

**4**

La partie Localisation permettant de définir la langue principale du Serious Game ainsi que les éventuelles langues secondaires. Un outil de saisie traduction est aussi disponible.

### <span id="page-8-0"></span>**Interface générale**

L'interface générale d'ITyStudio© se présente de la manière suivante:

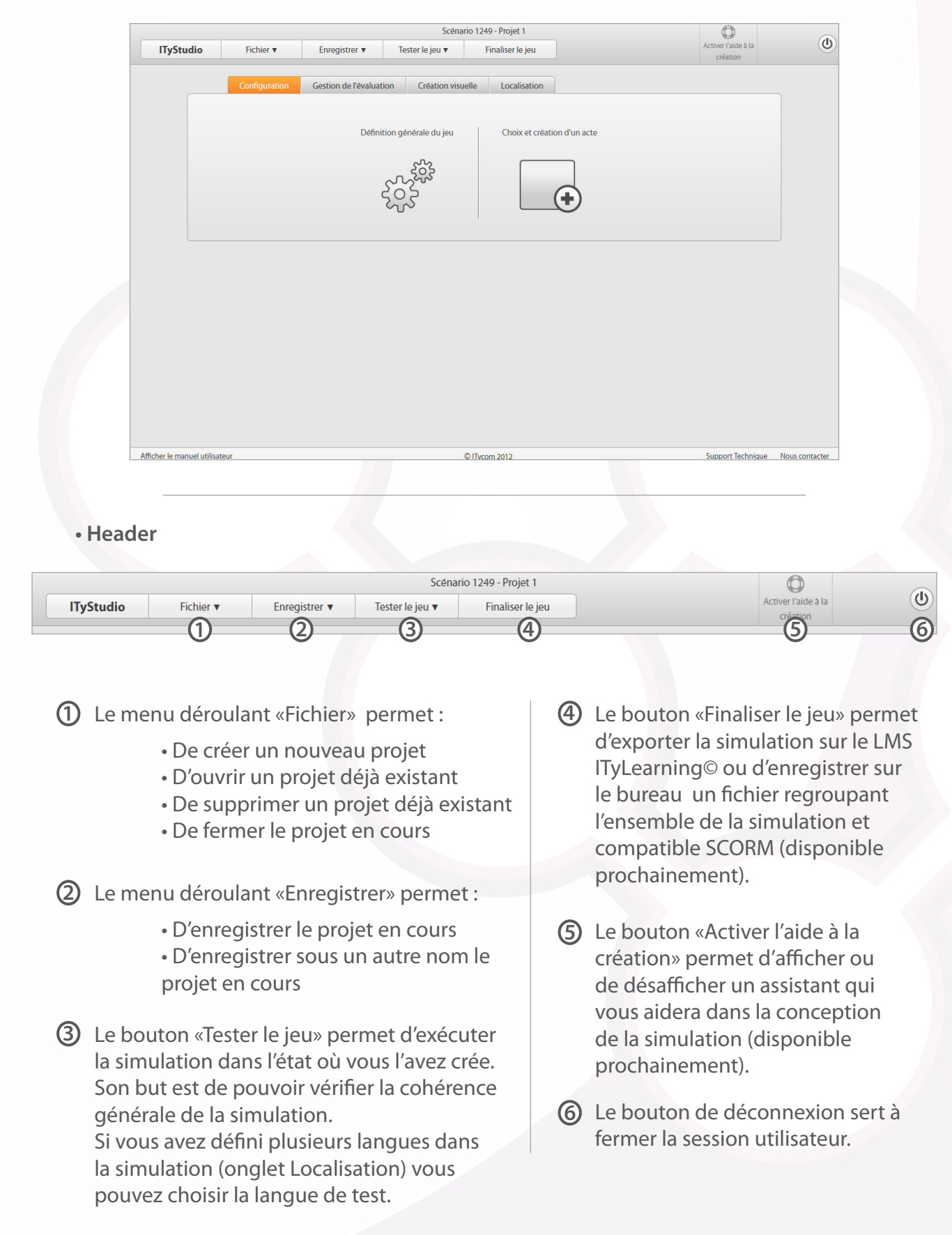

#### <span id="page-9-0"></span>**• Création d'un nouveau projet**

En créant un nouveau projet, il vous faudra spécifier un nom ainsi qu'une description pour le Serious Game que vous souhaitez créer. Une fois ces éléments renseignés, vous pourrez les modifier via la fenêtre «Définition générale du jeu» (voir ci-dessous)

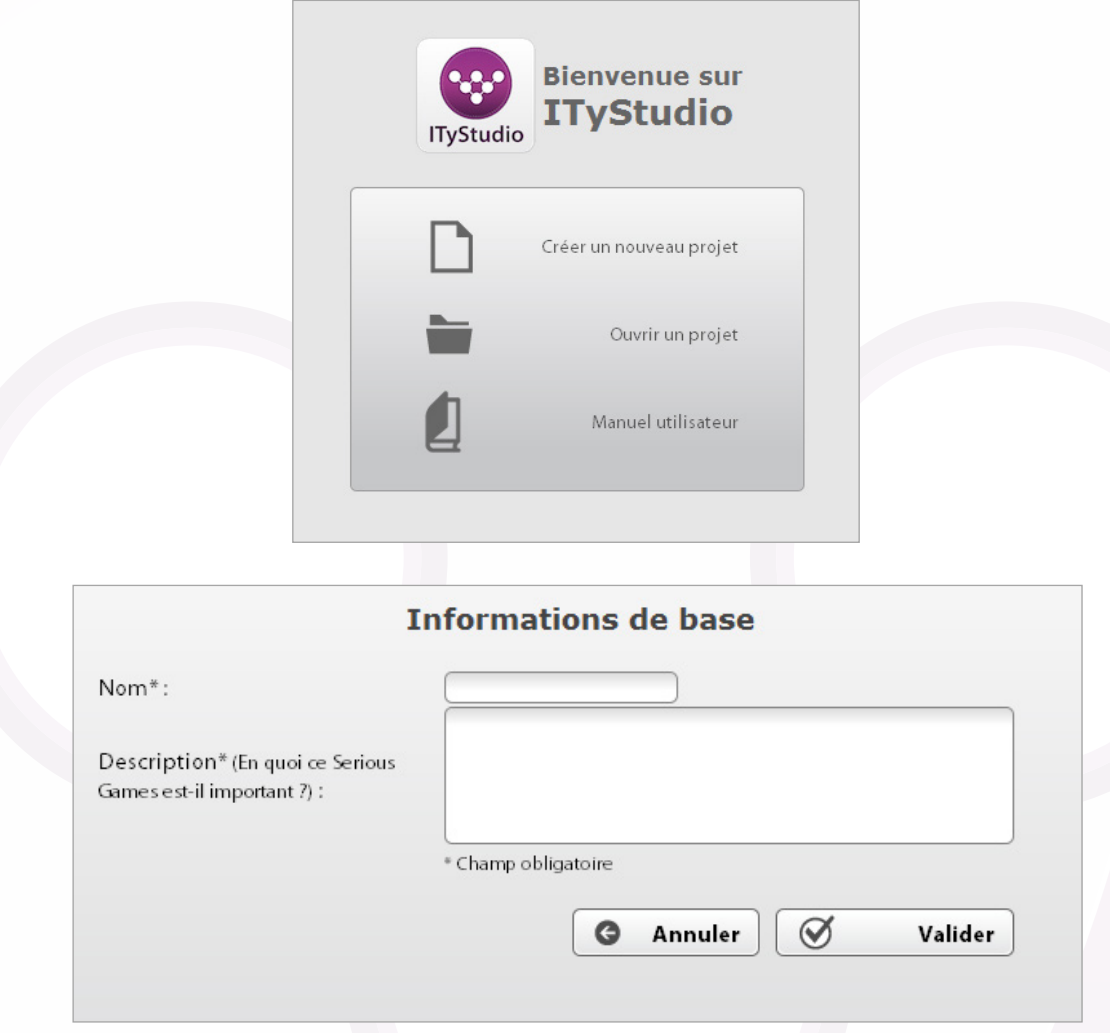

#### **• Enregistrer et Enregistrer Sous**

ITyStudio sauvegarde automatiquement vos modifications sur le logiciel lorsque vous cliquez sur les boutons «Valider»

Dans l'arbre des scénarios, toutes les actions (déplacement de scènes, édition, lien entre deux scènes) sont sauvegardées sans aucune action de votre part.

Pour enregistrer le projet sous un autre nom et créer ainsi une copie de votre Serious Game, cliquez sur le bouton "Enregistrer sous" dans le menu "Enregistrer". Vous pourrez alors définir le nom de la copie que vous souhaitez effectuer (Non-disponible dans la version d'évaluation).

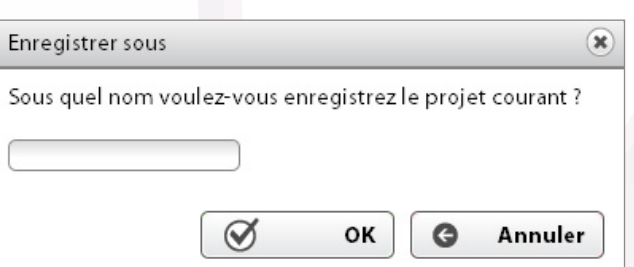

## <span id="page-10-0"></span>**Configuration**

### **• Définition générale du jeu**

La fenêtre de définition générale du jeu permet de modifier le nom donné au Serious Game ainsi que sa description. Cette fenêtre permet également d'assigner une image de votre choix, représentative du Serious Game que vous créez (« Choix de la vignette »).

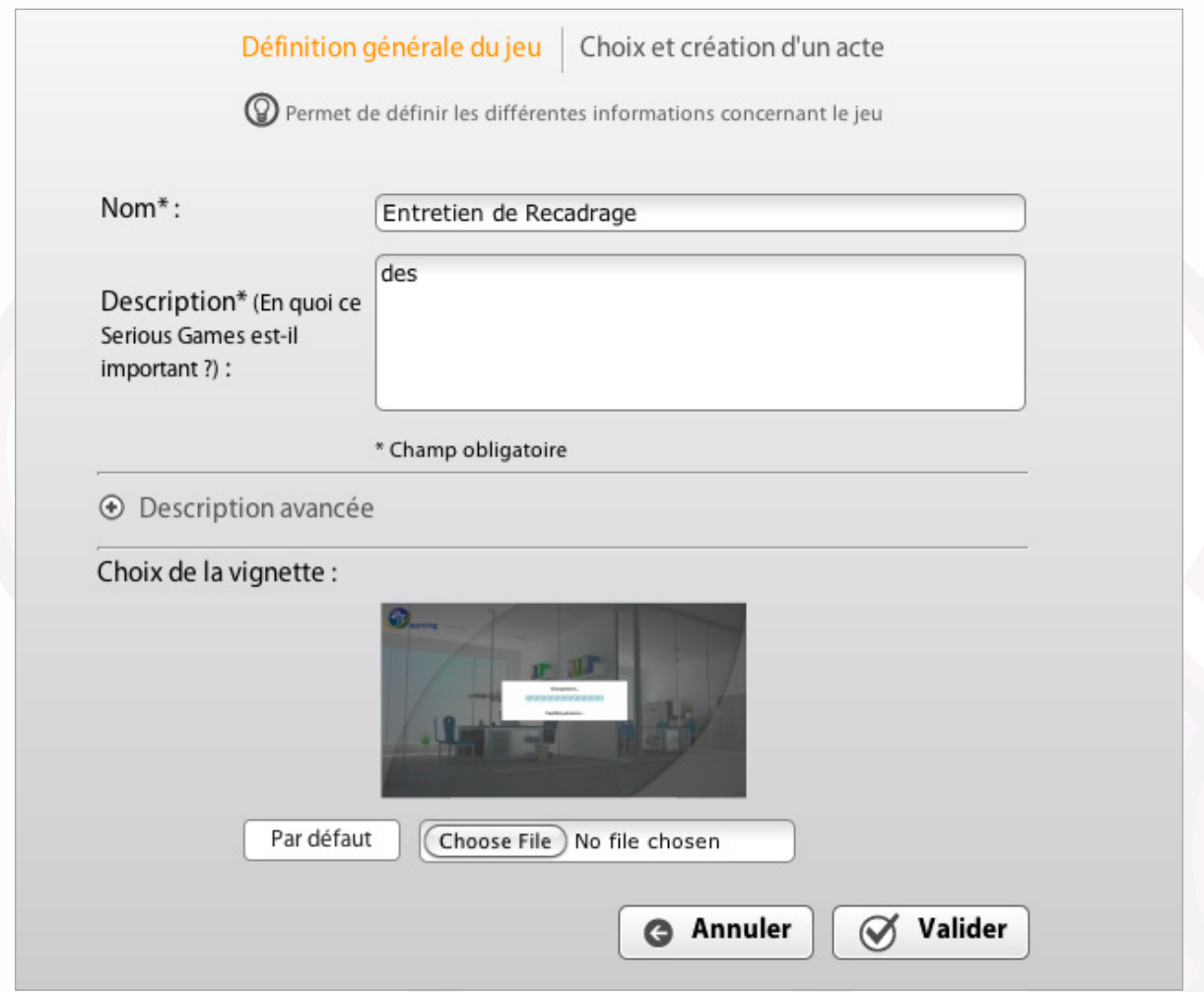

#### <span id="page-11-0"></span>**• Choix et création d'un acte**

Un acte correspond au choix du décor et des personnages dans la simulation. Comme au théâtre, un acte est lié à un set de personnage dans un décor donné. Vous pouvez ainsi créer plusieurs actes différents et choisir celui qui apparaîtra par défaut.

Vous pourrez par la suite modifier l'acte que vous souhaitez afficher par scène directement dans l'arbre de scénario.

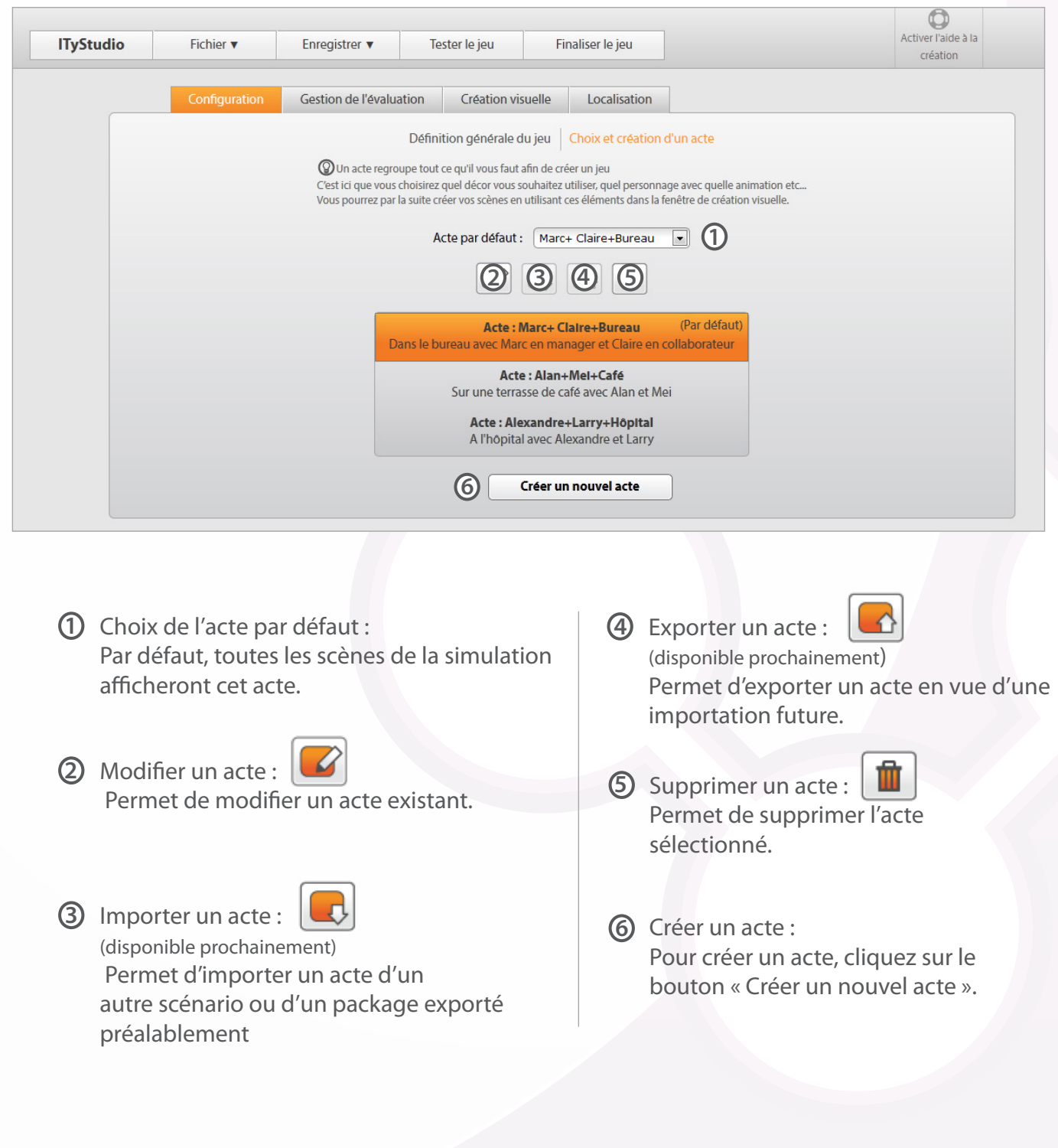

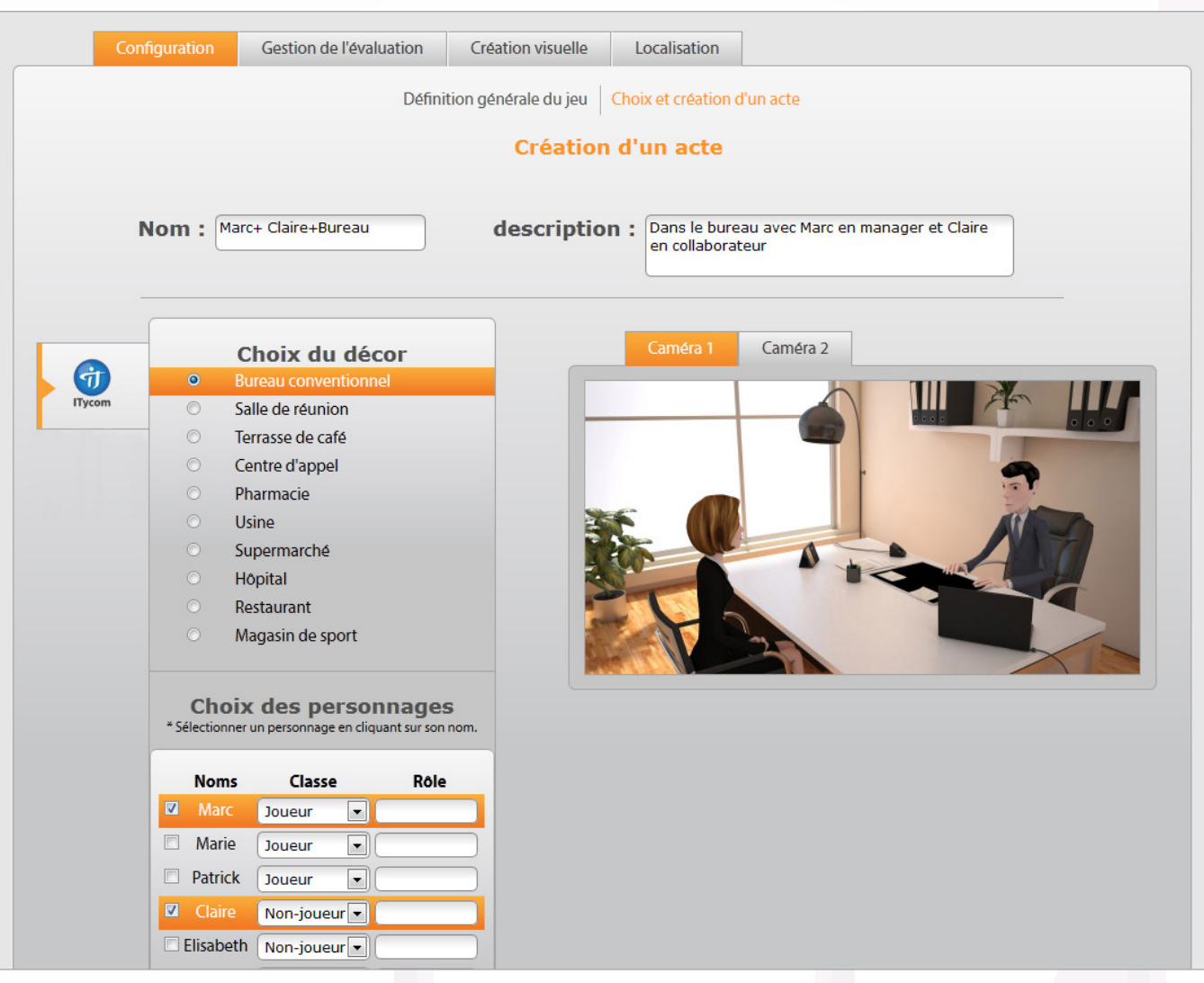

Lors de la création d'un acte, vous devez définir un nom (obligatoire) et une description (facultative).

#### **Choix du décor :**

Permet de définir le décor dans lequel se déroulera la simulation.

Une fenêtre de prévisualisation est disponible et permet de voir le décor choisi ainsi que les personnages sélectionnés tels qu'ils apparaîtront dans la simulation. Vous pouvez choisir d'afficher la caméra de votre choix en cliquant sur les onglets correspondants\*.

Attention : les personnages disponibles apparaissent en fonction du décor sélectionné.

\* non disponible pour les personnages Cantoche

#### Choix du décor

- $\circ$ Pharmacie
- $\circ$ Centre d'appel
- $\circ$ Terrasse de café
- $\circ$ Salle de réunion
- $\bullet$ **Bureau conventionnel**

#### **Choix des personnages :**

Une fois le décor sélectionné, vous devez choisir les différents protagonistes qui seront présents dans la simulation.

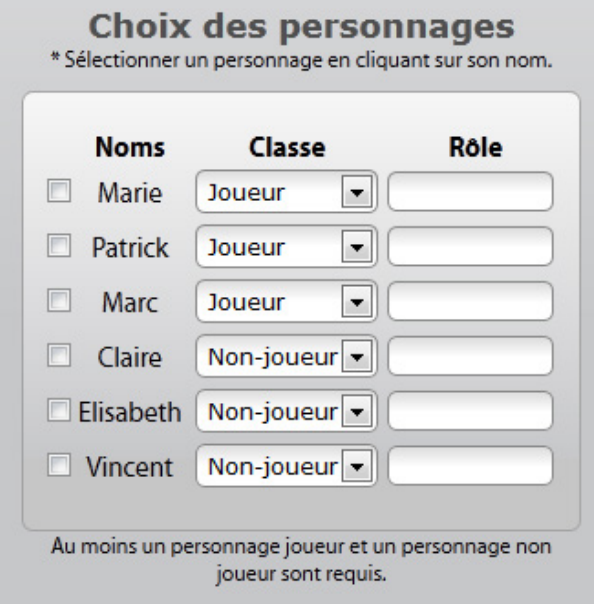

La classe des personnages peut être de deux types : joueur ou non-joueur.

Un personnage joueur correspond à l'avatar virtuel pouvant être incarné/contrôlé par l'apprenant.

Un personnage non-joueur correspond à un avatar incarné/contrôlé par le système.

Vous pouvez assigner des rôles aux personnages, ils vous permettront de mieux les identifier lors de la création des différentes scènes dans l'onglet «Fenêtre de création visuelle».

Attention : pour que le logiciel fonctionne correctement, vous devez définir au moins un personnage joueur et un personnage non-joueur.

## <span id="page-14-0"></span>**Gestion de l'évaluation**

L'onglet «Gestion de l'évaluation» définit ce qui va permettre d'évaluer l'apprenant. C'est dans cet onglet que le formateur définira les différents axes d'analyse sur lesquels l'apprenant sera évalué ainsi que les feedbacks qui attesteront de son niveau de compétence actuel et qui le dirigeront efficacement vers ce qui lui reste à maîtriser afin d'évoluer rapidement.

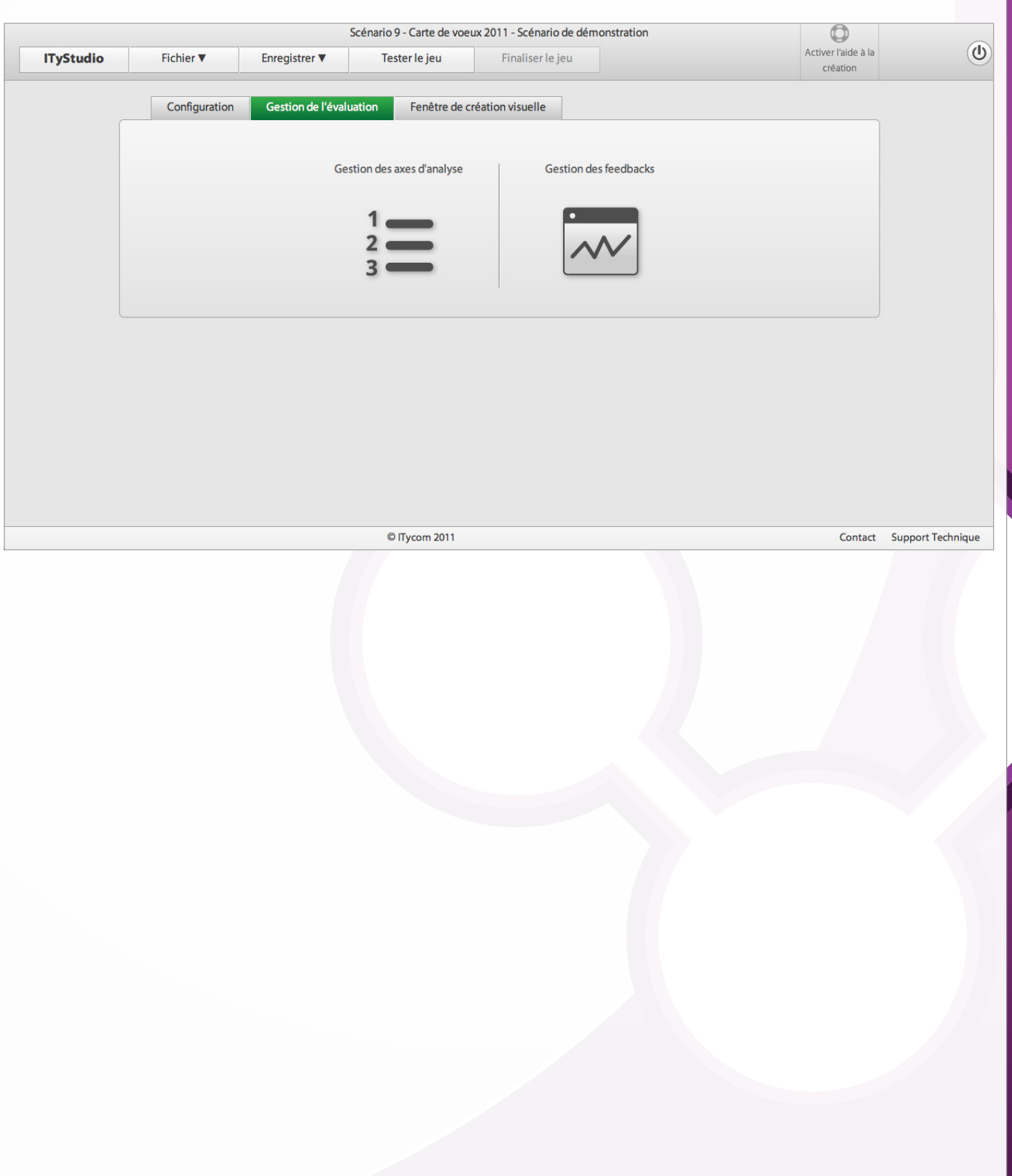

#### <span id="page-15-0"></span>**• Gestion des axes d'analyse**

Dans cette fenêtre, on ajoute les différents axes d'analyse (compétences) sur lesquels le formateur décide d'évaluer les apprenants. On y apporte une description complète de l'axe afin d'éclaircir ce qui fera gagner ou perdre des points au joueur.

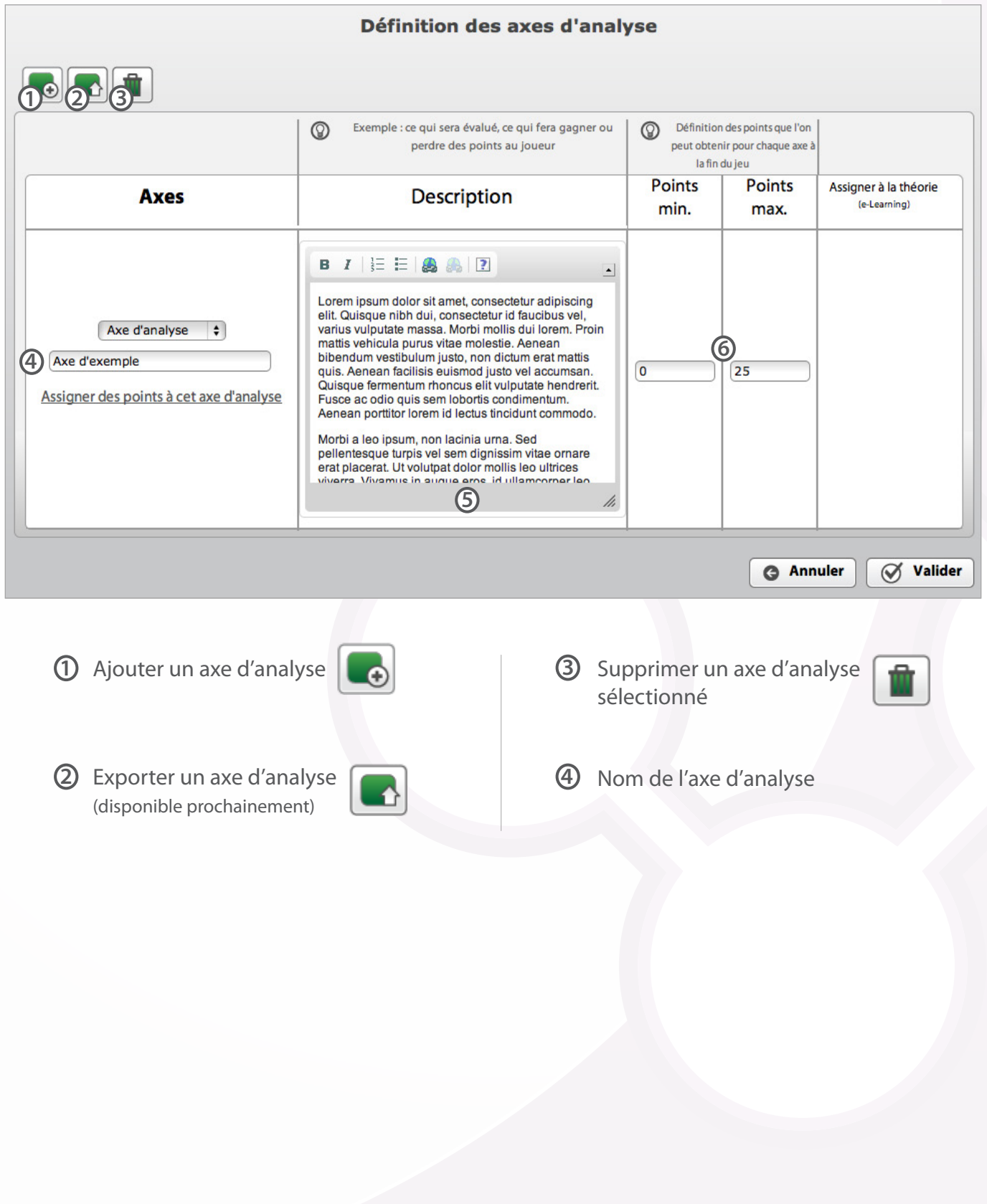

**5** Description de l'axe :

Permet de décrire ce qui sera évalué avec cet axe et ce qui peut faire gagner ou perdre des points au joueur :

Par exemple : Nom : **Sympathie** Description :

Une influence basée sur la sympathie se caractérise par l'effort de faire ressentir à l'autre des sentiments positifs ou de compassion. Cette technique se base sur la tendance naturelle à accepter beaucoup plus facilement une requête si elle vient d'un être sympathique. Ce n'est en principe pas néfaste sur le long terme, mais peut être d'une utilité limitée selon les contextes.

Cette description apparaitra dans la partie résultat, afin de définir le but de cet axe dans la simulation.

**6** Points minimums et maximums :

Définit le nombre de point qu'un apprenant peut obtenir pour chaque axe à la fin du jeu. Ces champs ne seront remplis qu'une fois la structure de l'arbre totalement finalisée car il faudra savoir combien de points maximum et minimum l'apprenant peut obtenir en fonction de ses choix dans le scénario.

Note : la prochaine version d'ITyStudio comportera un outil qui calculera automatiquement ces points minimums et maximums.

#### <span id="page-17-0"></span>**• Gestion des feedback**

Dans cette fenêtre on attribuera sur chaque axe d'analyse (défini précédemment) un feedback en fonction du score de l'apprenant.

Il faut donc définir les tranches de pourcentage voulues entre 0% et 100% afin que l'apprenant obtienne un feedback, et ce quel que soit son score dans cet axe.

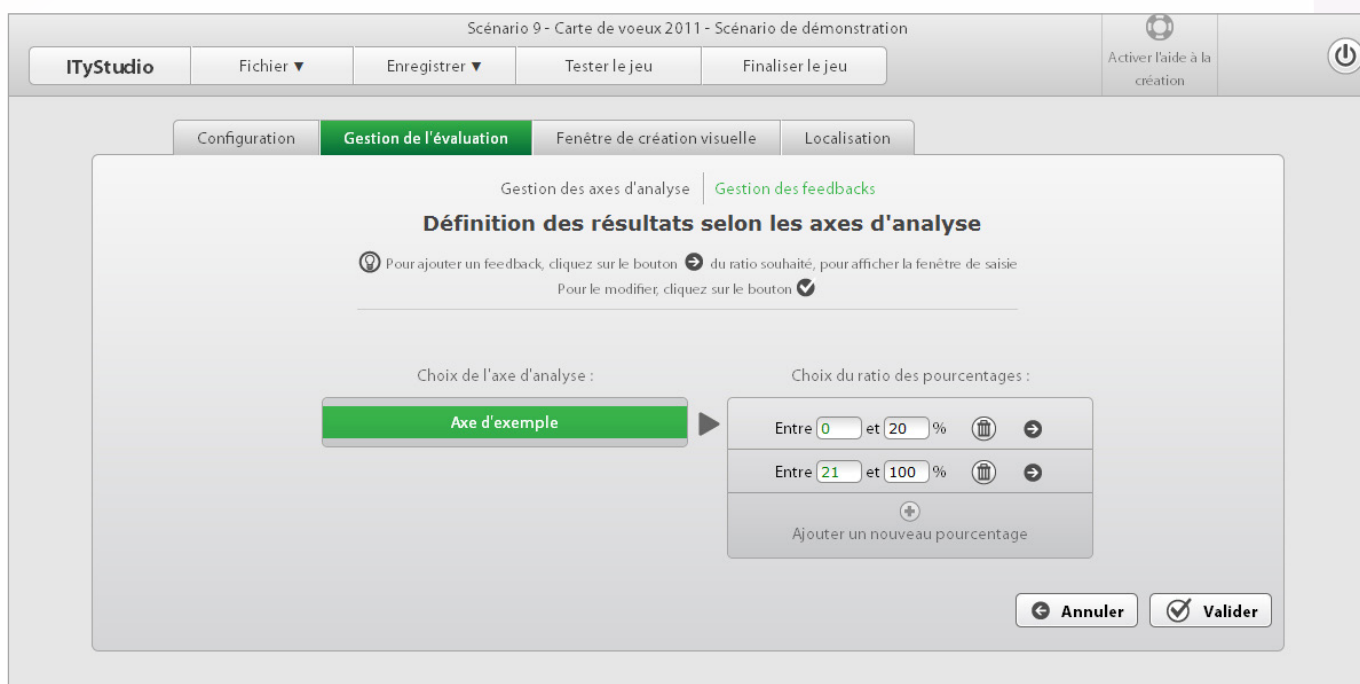

#### **Fonctionnement global :**

- 1 Cliquez sur un axe d'analyse de votre choix dans la liste.
- 2 Ajouter un nouveau pourcentage en cliquant sur le bouton « Ajouter un pourcentage »
- 3 Pour éditer un feedback cliquez sur  $\rightarrow$  afin d'afficher la fenêtre de saisie.
- 4 Une fois le feedback inséré, vous pouvez éditer les autres tranches de pourcentages entre 0 et 100%.

5 - Après avoir validé l'insertion du feedback, le pictogramme apparaît pour indiquer qu'un feedback a été inséré.

6 - Cliquez sur Valider, pour sauvegarder vos modifications.

## <span id="page-18-0"></span>**Création du scénario**

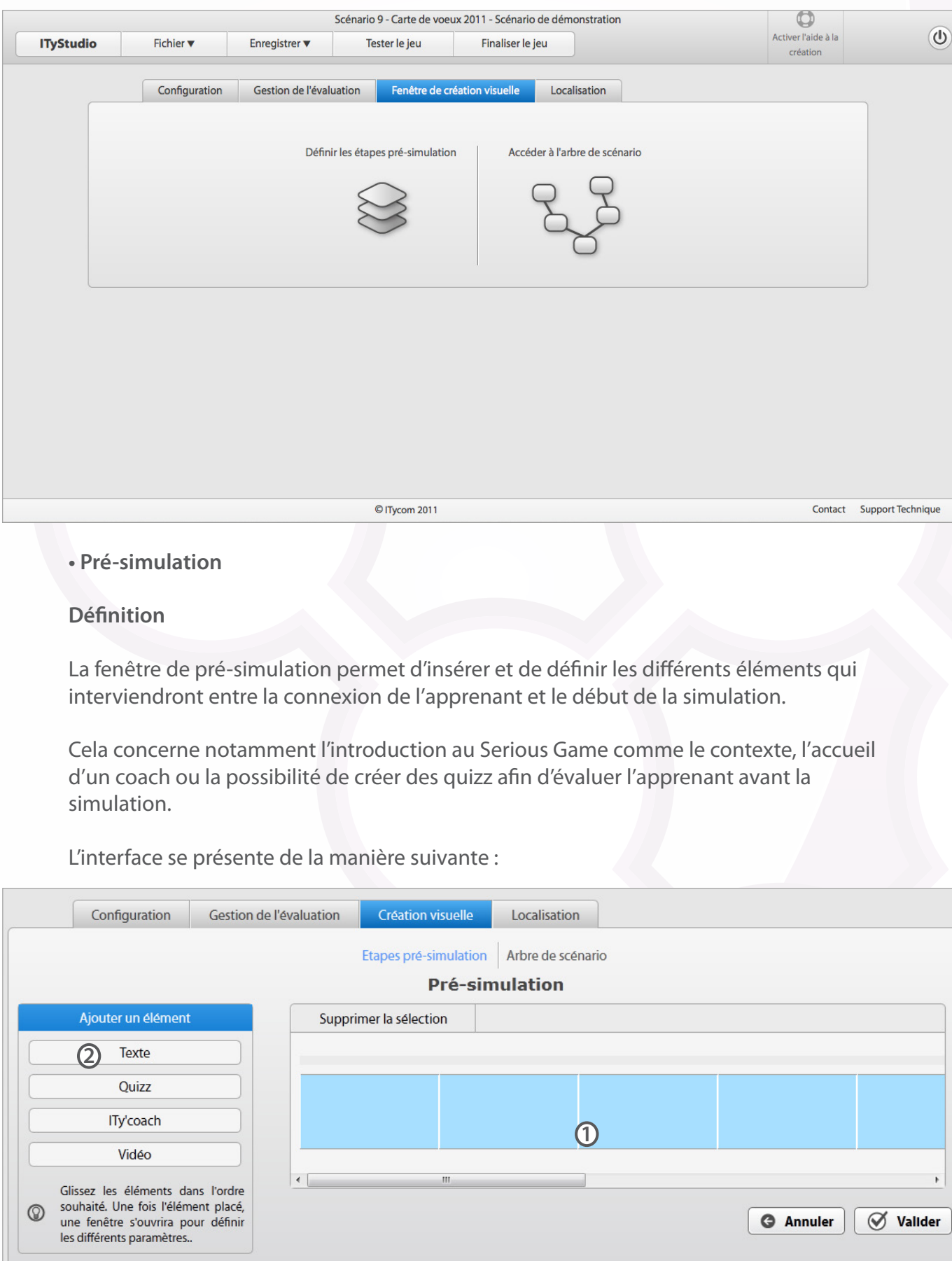

- $\mathbf{\mathfrak{D}}$  La timeline : permettant d'accueillir les différentes briques qui seront lues de manière linéaire (de la gauche vers la droite).
- **2** La liste des briques disponibles contient des événements paramétrables :
	- Texte : Permet de définir un texte qui s'affichera en pré-simulation.

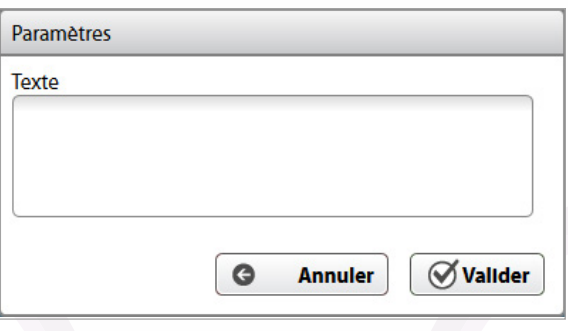

• Quizz : Permet d'insérer un quizz afin d'évaluer l'apprenant avant la simulation. Vous pouvez choisir un quizz déjà créé précédemment ou créer un nouveau quizz.

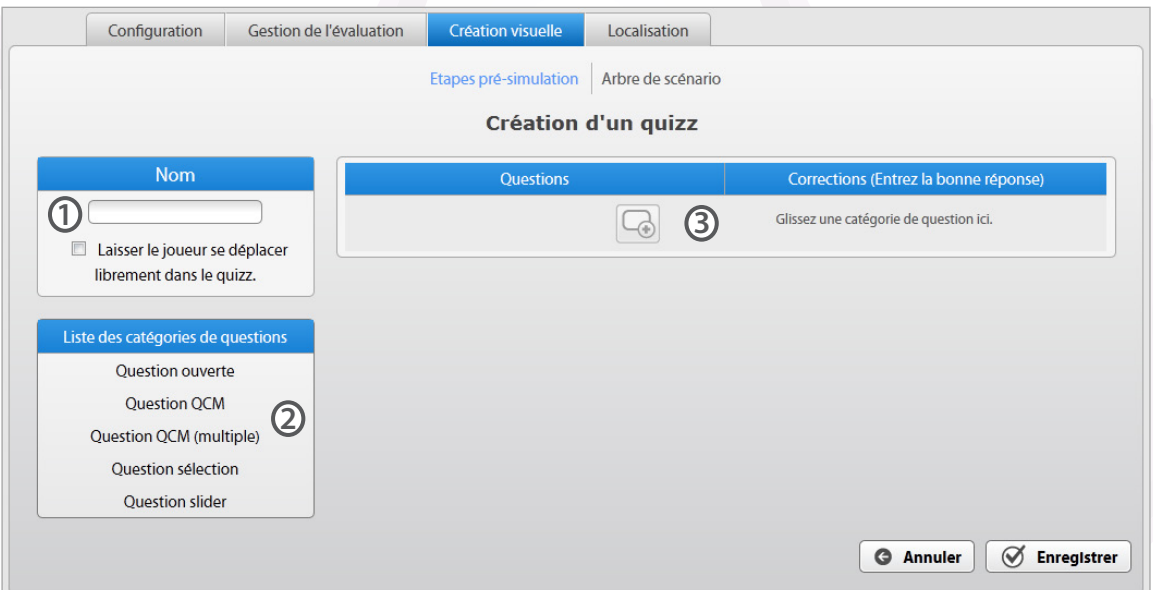

 $\mathbf{\mathfrak{D}}\bm{\cdot}$ Nom du quizz

L'option « Laisser le joueur se déplacer librement dans le quizz » permet de pouvoir naviguer entre les différentes pages du quizz. Si cette option n'est pas cochée, l'apprenant ne pourra pas revenir sur les pages précédentes du quizz.

• Liste des catégories de questions disponibles : à glisser/déposer dans la **2** structure du quizz.

> o Question ouverte : une question simple avec un champ texte à remplir dans la réponse.

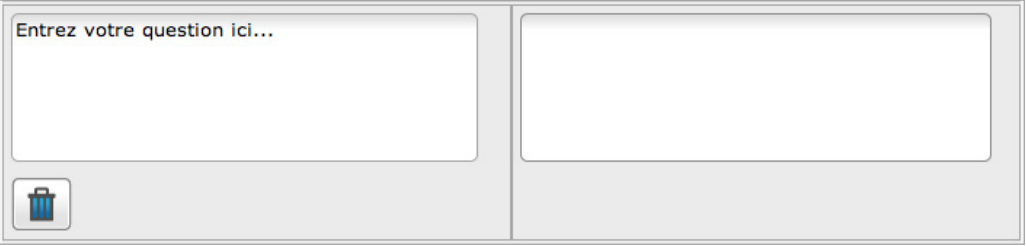

o Question QCM : Une question avec plusieurs réponses possibles. L'apprenant ne pouvant choisir qu'une seule réponse parmi celles proposées.

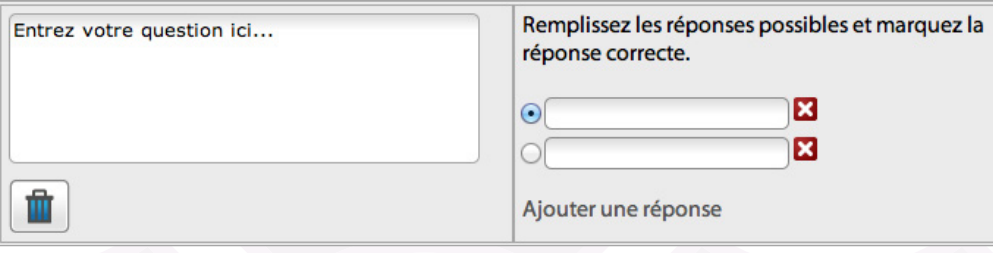

o Question QCM (multiples) : Idem à l'exception de pouvoir choisir plusieurs réponses au lieu d'une seule.

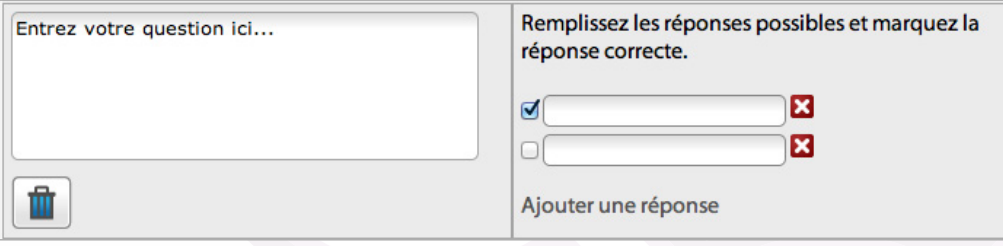

o Question Curseur : Une question où l'apprenant doit choisir une valeur avec un curseur

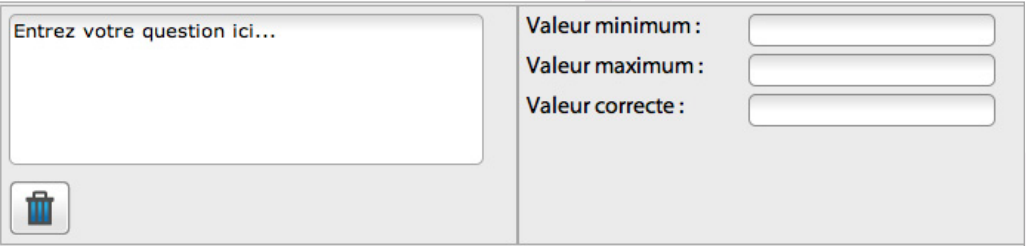

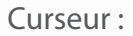

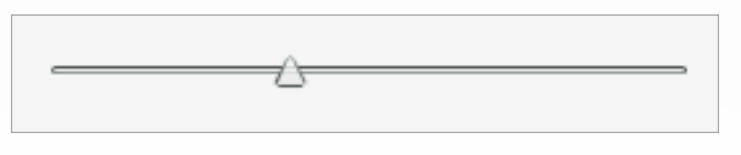

• Structure du quizz : permet d'éditer les questions et de choisir leur ordre. **3**

En glissant/déposant une catégorie de questions dans la structure du quizz, vous aurez la possibilité d'éditer votre question, de choisir les différentes réponses proposées et de choisir la ou les bonne(s) réponse(s). Vous pouvez aussi changer l'ordre des questions en glissant/déposant les différentes questions plus haut ou plus bas dans le quizz.

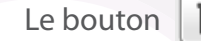

Le bouton  $\|\mathbf{u}\|$  vous permet de supprimer la question.

• Intervention de l'ITyCoach : permet d'insérer un coach qui accueille le joueur. L'utilisateur peut donc insérer du texte et/ou du son et/ou une image pour représenter ce coach.

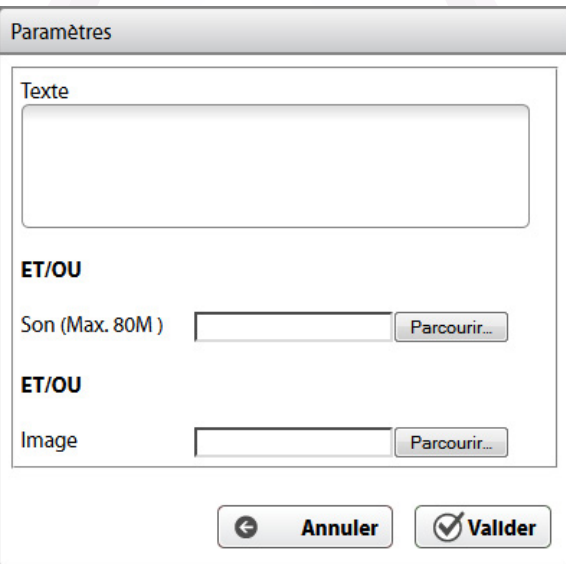

• Vidéo : permet d'uploader une vidéo en pré-simulation.

Attention toutefois, le format supporté est actuellement le Flash Video ( .flv)

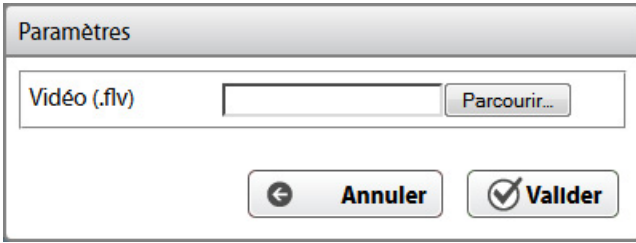

Pour insérer des briques dans la timeline, il suffit de sélectionner la brique souhaitée et de la glisser/déposer à l'endroit voulu dans la timeline.

#### <span id="page-23-0"></span>**• Arbre de scénario**

La fenêtre Arbre de scénario permet de créer la structure du Serious Game et d'éditer les différentes scènes afin de pouvoir insérer les répliques, les sons, et les animations spécifiques des différents protagonistes ainsi que les propositions pour l'apprenant en fin de scène.

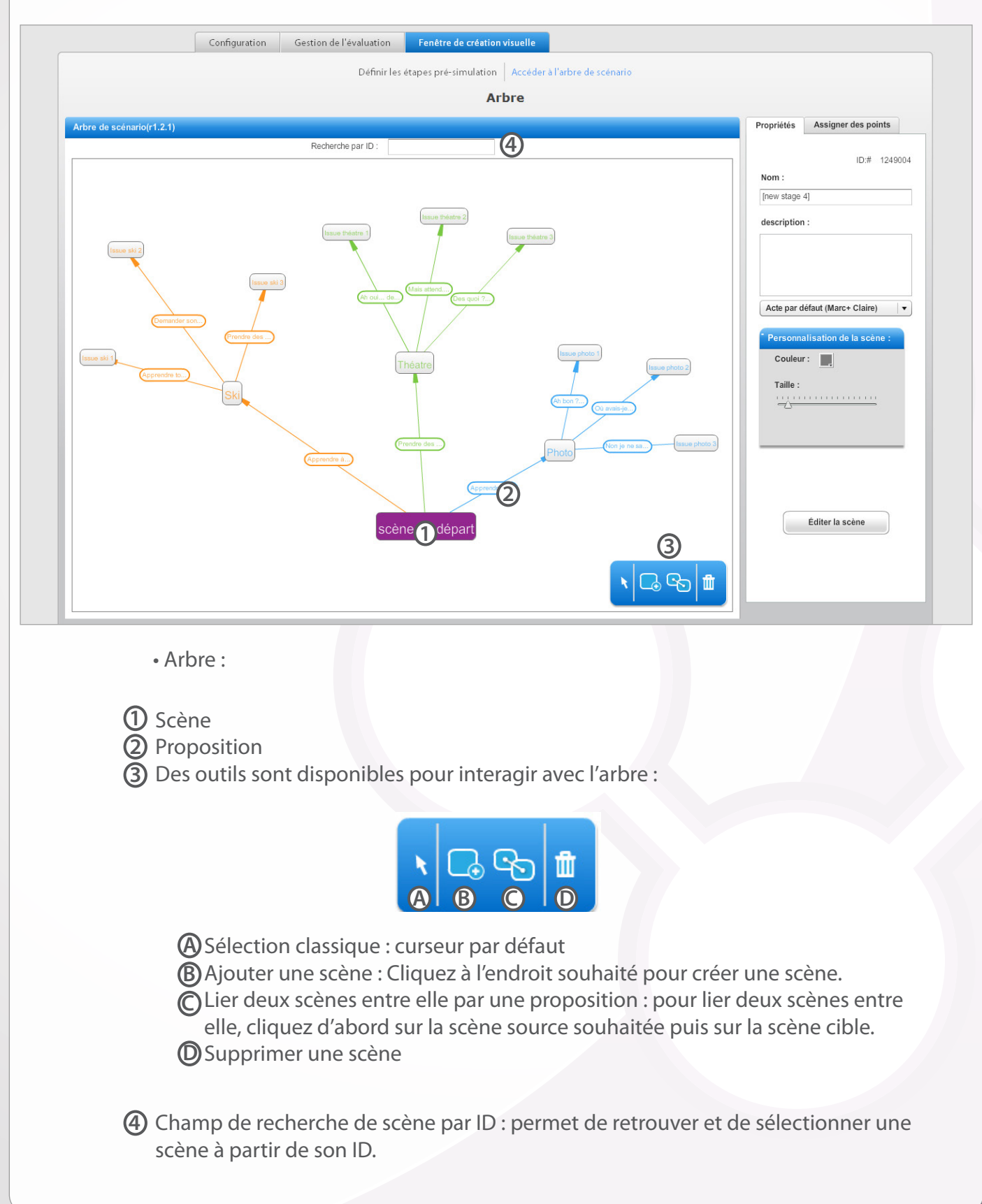

• Onglet « Propriété » (disponible lors de la sélection d'une scène ou d'une proposition)

#### **Propriété d'une scène :**

- ${\bf \mathfrak{D}}$  Numéro unique d'identification de la scène
- Nom de la scène **2**
- Description de la scène (à titre informatif pour le **3** concepteur)
- Choix d'un acte spécifique pour cette scène **4**
- Outils de personnalisation de la scène : **5**
	- Choix de la couleur
	- Choix de la taille
- Bouton d'édition de la scène : permet d'éditer la **6** scène afin d'y ajouter les répliques, les sons, les animations et les propositions de fin de scène.

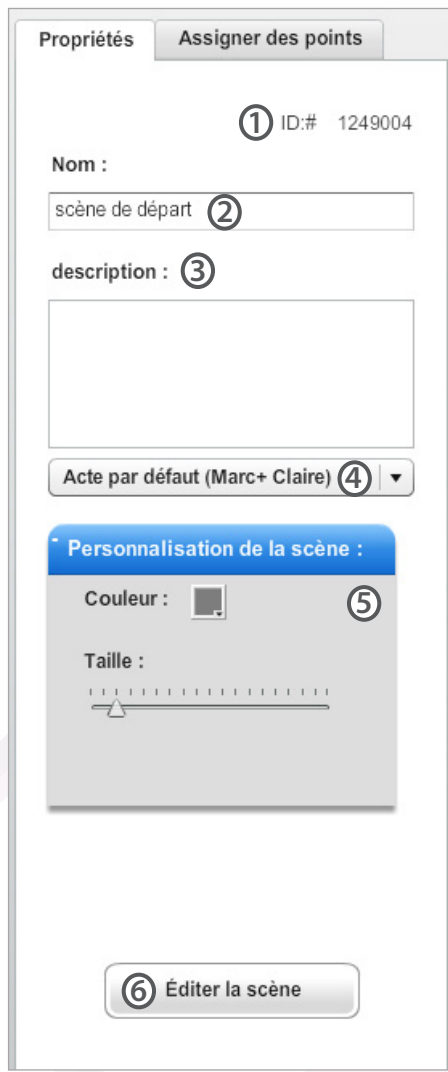

• Onglet « Propriété » (disponible lors de la sélection d'une scène ou d'une proposition)

#### **Propriété d'une proposition :**

- $1$  ID de la proposition
- Texte de la proposition **2**
- Outils de personnalisation de la proposition **3**
	- Choix de la couleur
	- Choix de la taille

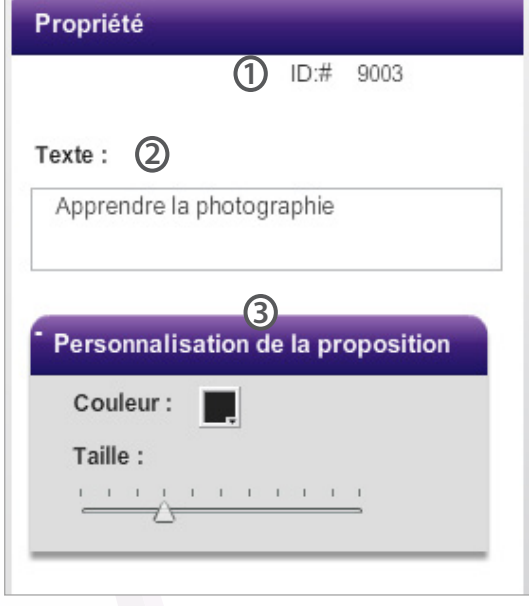

Pour déplacer une scène dans l'arbre, il suffit de cliquer sur l'élément souhaité, et de glisser la souris tout en maintenant enfoncé le curseur.

Vous pouvez vous déplacer dans l'arbre en cliquant dans l'espace vide autour de ce dernier.

Pour éditer une scène, il vous suffit de sélectionner la scène souhaitée, et de cliquer sur le bouton « Editer la scène » dans l'onglet « Propriété ». Pour un accès rapide, vous pouvez aussi double-cliquer sur la scène.

• Onglet « Assigner des points » (disponible lors de la sélection d'une scène ou d'une proposition)

#### **Fonctionnement :**

• En cliquant sur l'onglet « Assigner des points» après avoir sélectionné une scène ou une proposition, vous pouvez ajouter des axes d'analyse et gérer ainsi l'évaluation dans la simulation.

Si le joueur passe par telle scène ou par telle proposition, il obtiendra le nombre de point que vous aurez défini dans l'axe d'analyse de votre choix.

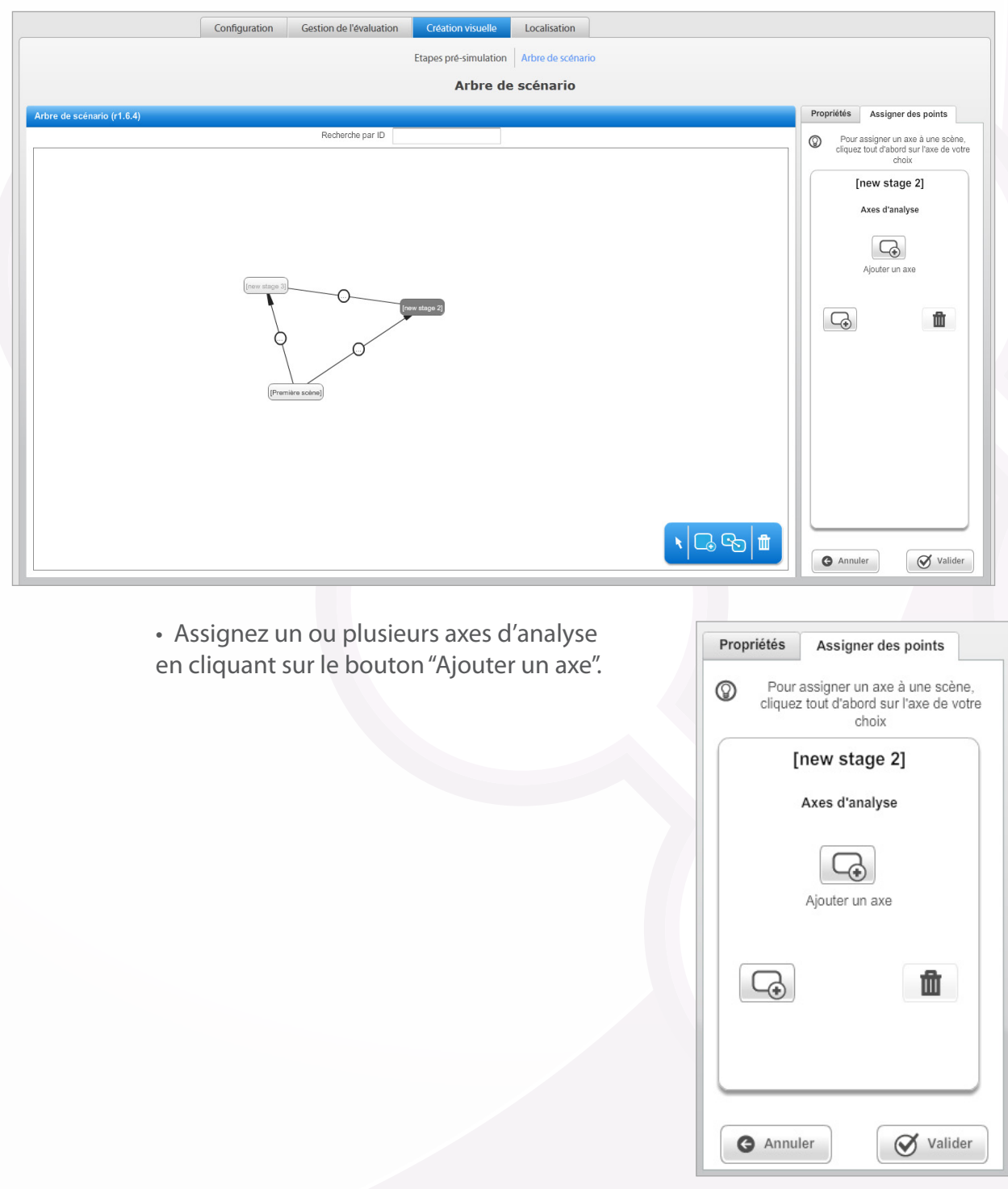

• Il suffit ensuite de le / les sélectionner un par un pour laisser apparaître la fenêtre de définition des points.

Une fois le nombre de point assigné, cliquez sur valider.

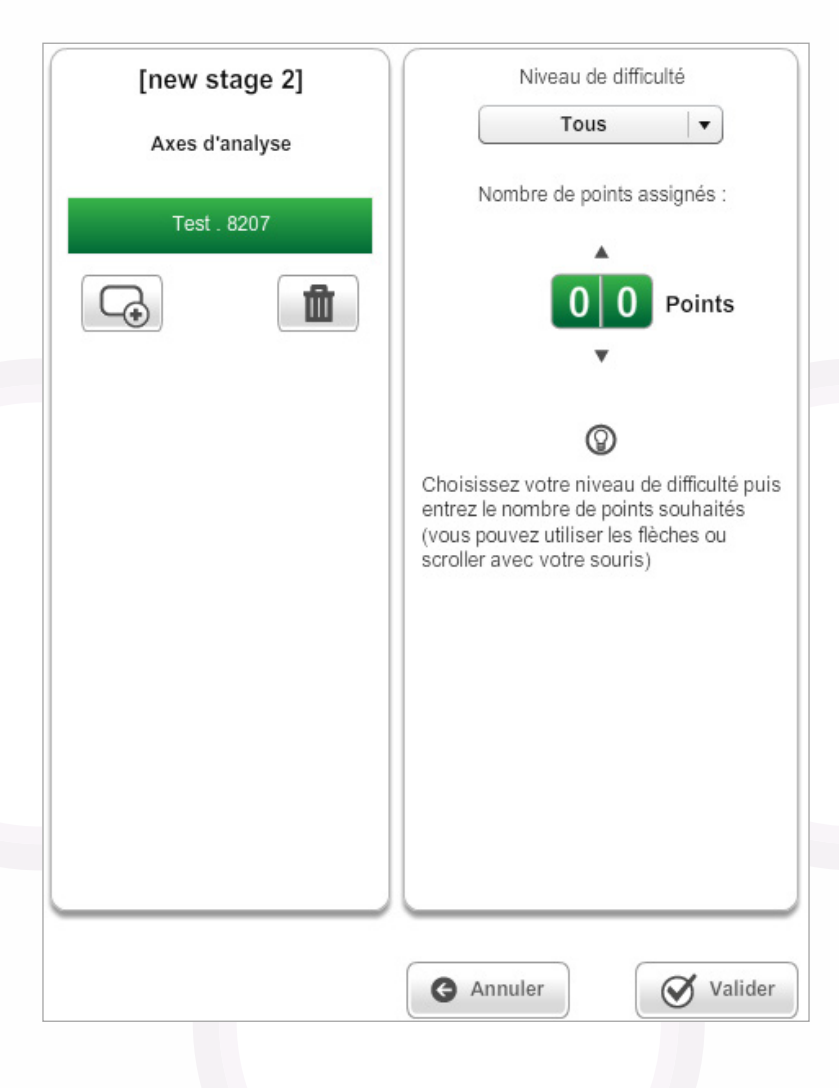

• L'évaluation se calcule alors de façon automatique, suivant les choix du joueur dans la simulation.

#### <span id="page-28-0"></span>**• Edition d'une scène**

La fenêtre d'édition d'une scène permet de créer les différentes répliques de la scène, les sons qui lui sont associés, et les animations spécifiques des différents protagonistes. C'est dans cette fenêtre aussi que les propositions pour l'apprenant en fin de scène sont créées.

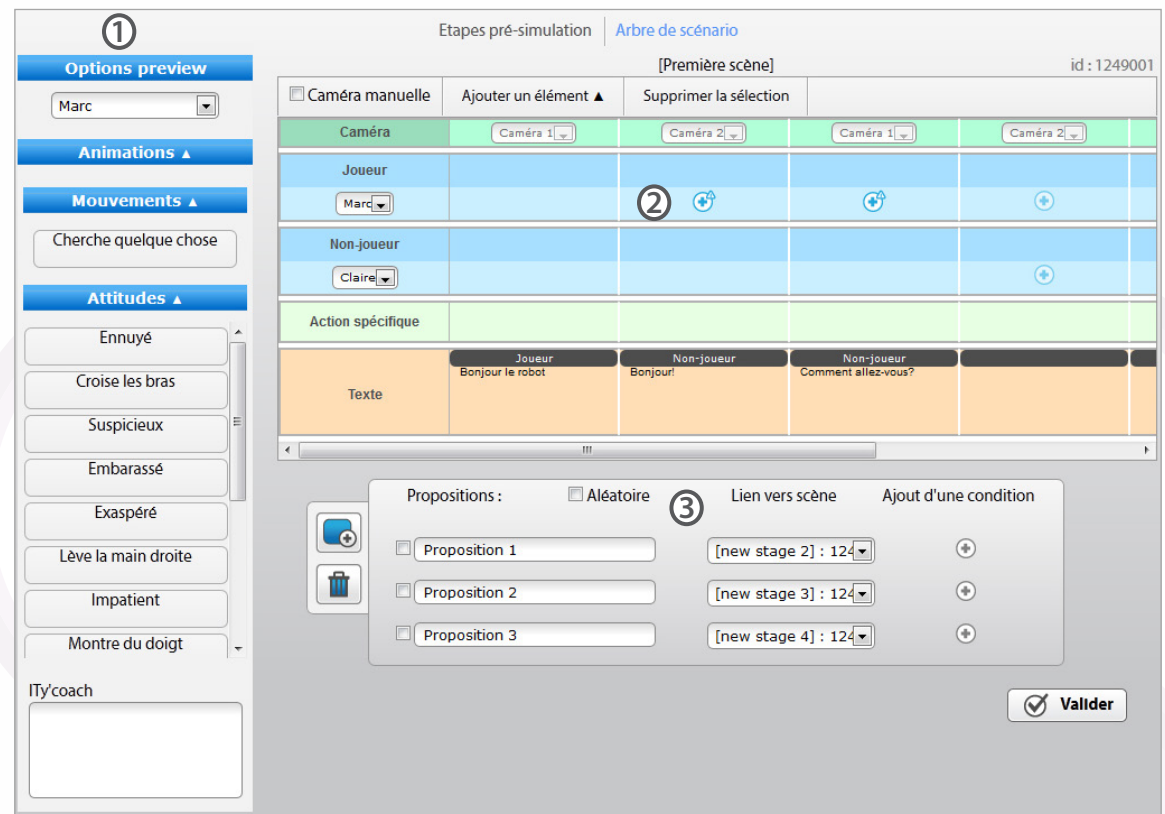

- $\mathbf{\mathfrak{D}}$  Bibliothèque d'animation : contient les animations (actions) et les attitudes (comportements).
- Timeline : comporte 2 types de pistes : une piste par protagoniste et une piste texte pour **2** les répliques.

1. Piste protagoniste :

 • La partie supérieure de la piste protagoniste sert à accueillir les différentes attitudes et animations souhaitées pour ce protagoniste. Pour insérer une attitude ou une animation, il suffit de sélectionner la brique souhaitée, et de la glisser / déposer dans la timeline dans les emplacements disponibles (symbolisés en vert lors du glisser/déposer). Vous pouvez ainsi assigner une animation ou une attitude aux différents protagonistes.

• La partie inférieure concerne les sons (par exemple les répliques). Pour ajouter un son, il vous suffit de cliquer sur le bouton

Attention : vous ne pouvez pas attribuer un son à la fois au joueur et au nonjoueur.

2. Piste Texte : Contient les différents dialogues des protagonistes. • En survolant un encadré, vous pouvez ainsi ajouter une réplique si l'encadré est vide. Une pop-up s'affiche alors, vous permettant de choisir qui dira la réplique au-dessus du champ de saisie.

• Si une réplique est déjà insérée, vous pouvez soit la modifier, soit la supprimer.

Pour supprimer une animation, une attitude ou un son, sélectionnez la brique souhaitée et cliquez sur le bouton « Supprimer la sélection » au-dessus de la timeline.

ITyStudio intègre une gestion de la parole automatique : Dès qu'une réplique est insérée (sous forme textuelle ou sonore) les personnages parleront automatiquement.

L'utilisateur n'a donc qu'à insérer les différentes attitudes voulues pour chaque réplique.

Caméra manuelle :

Par défaut, les différentes caméras présentes dans la scène sont gérées automatiquement c'est-à-dire que l'on cadre le personnage qui parle. Cette option permet d'activer la sélection manuelle de la caméra (les différentes vues des caméras sont visibles lors de la sélection du décor dans l'acte).

Propositions : **3**

Vous pouvez définir la/les proposition(s) disponible à la fin de cette scène.

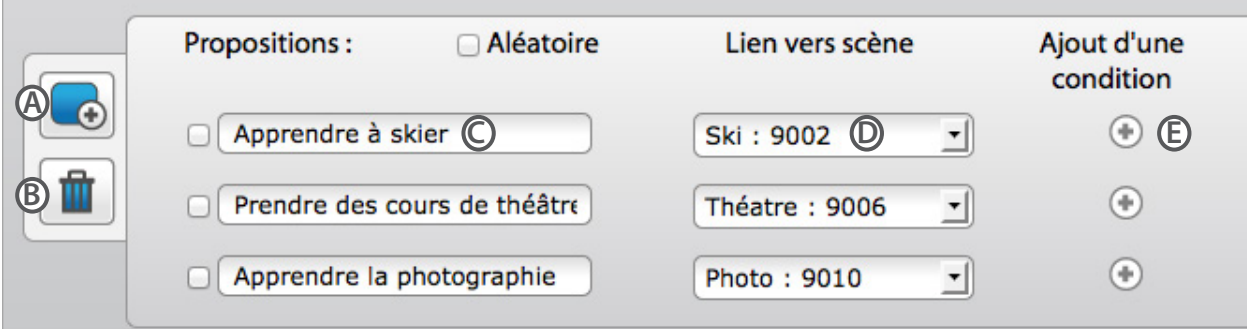

#### $\bigcirc$  Ajouter une proposition

Supprimer une proposition sélectionnée **B**

Texte de la proposition **C**

Lien (Scène cible) de la proposition : vous pouvez choisir de lier cette proposition à une **D** nouvelle scène ou à une scène déjà existante dans l'arbre.

Ajout d'une condition (facultatif): permet de définir sous forme de code les différentes **E** conditions pour arriver à la scène cible.

## <span id="page-30-0"></span>**Localisation**

L'onglet « Localisation » permet de choisir les langues principales et secondaires du Serious Game.

Un outil de traduction rapide est aussi disponible pour traduire rapidement l'ensemble du Serious Game.

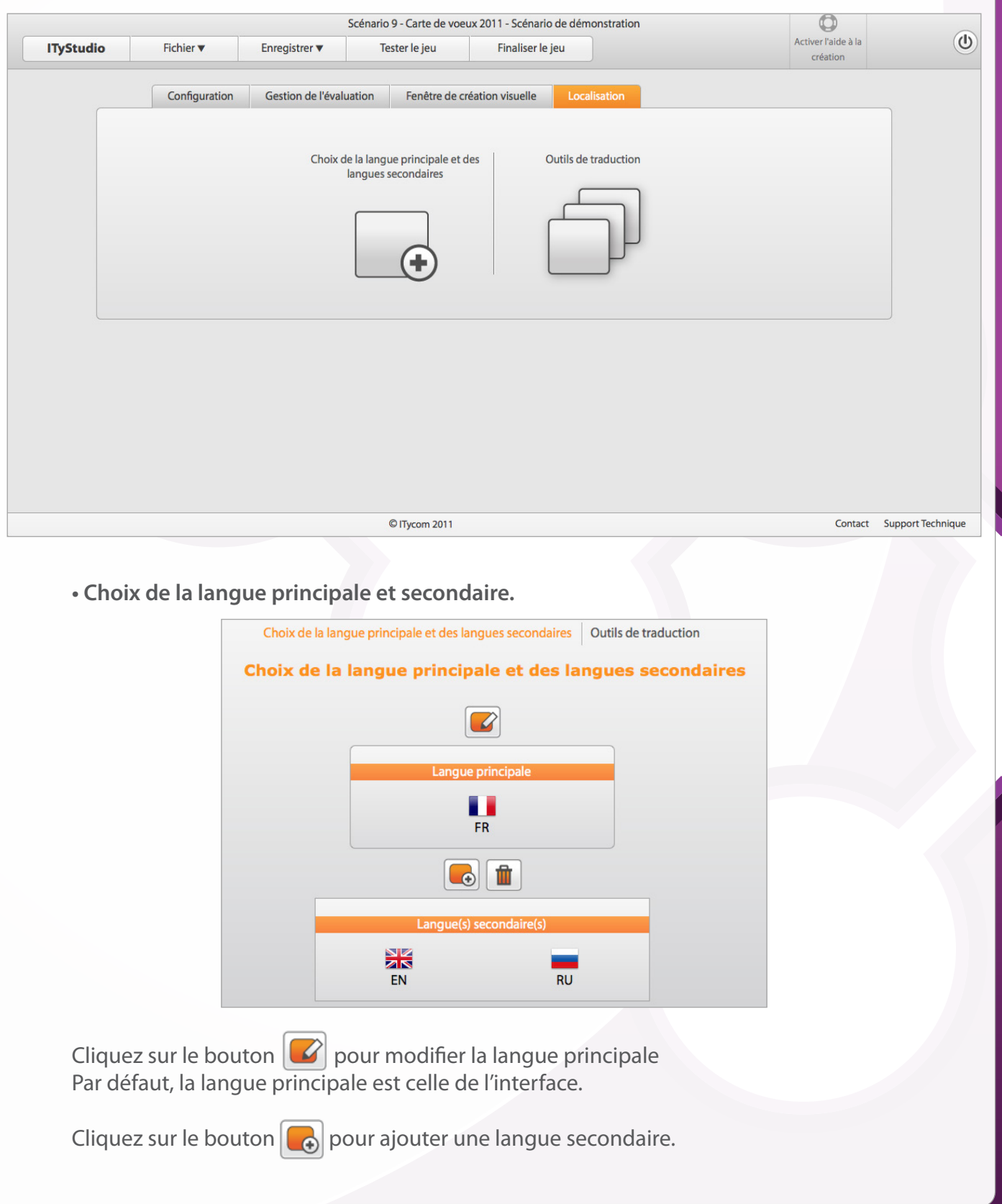

#### <span id="page-31-0"></span>**• Outil de traduction rapide**

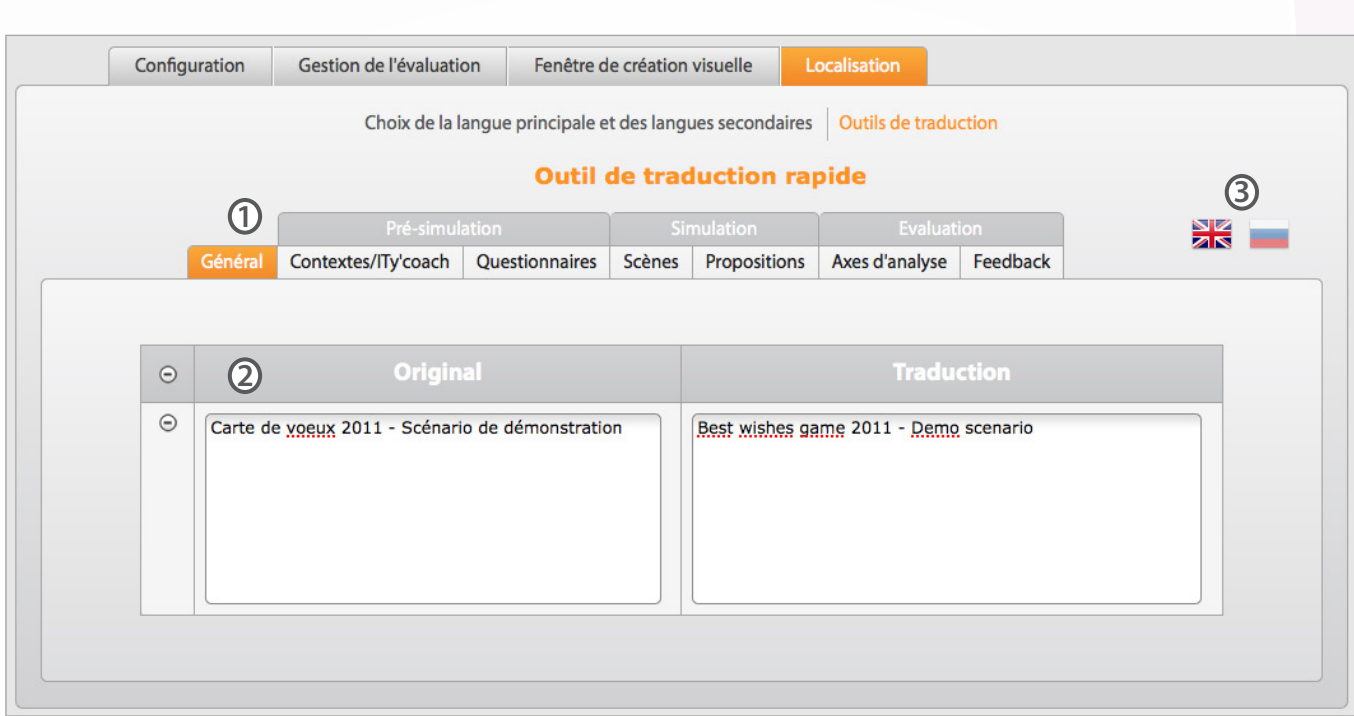

Dans cette fenêtre, vous pouvez traduire tous les textes présents dans le Serious Game.

- $\mathbf{\overline{1}}$  Pour une navigation simplifiée, ces textes sont catégorisés par onglet.
- Une fois l'onglet choisi, les différents textes apparaissent sous forme de liste avec, à **2** gauche, le texte original et à droite, le champ traduction.
- Vous pouvez sélectionner la langue secondaire en cliquant sur l'un des drapeaux. **3**

### **Contact**

Des formations au logiciel existent, pour plus d'informations, veuillez nous contacter.

Contactez-nous également si vous souhaitez plus d'informations ou un support techniques sur le logiciel.

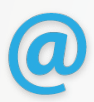

support@itycom.com  $\left\| \frac{1}{2} \right\|$  04 50 69 99 71

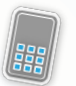